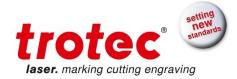

# Stamp Engraving

### 3 simple steps to making a finished stamp

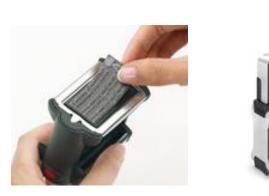

## ➔ What is explained?

The following guide explains how to use a Trotec laser to create a rubber stamp in three easy steps, and provides tips for improving laser engraving results.

- Engraving a stamp plate
- Tips for the perfect engraving results

#### What is required?

- Stamp rubber, for example Trodat Aero
- Aluminum grid cutting table or honeycomb cutting support
- 1.5" or 2" lens (depending on the level of detail of the graphic)
- Small nozzle
- We used a Speedy 360 with 80 watts in our example

Work duration: approximately 10 minutes

V 1.0, written by Trotec Academy

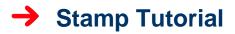

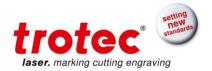

#### Step 1: Creating a Graphic

Step 2: Laser settings

Draw the stamp in the graphics program. Create the layout the way you want it to be printed later on paper.

To create a stamp, no mirroring or inverting of the graphic in the graphics program is necessary. When you select the process type "Stamp" in the printer driver, the graphic is automatically mirrored or inverted for laser processing.

Once you have finished creating the graphic, send it to the printer driver by pressing "Print."

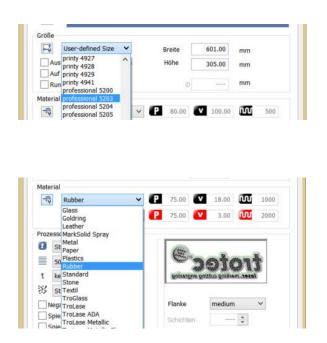

Next, adjust the size of the stamp in the JobControl® printer driver settings. If you are using a Trodat stamp, you can select this from the list. If this is the case make sure the option "Minimize to job size" is NOT selected.

Now select the **material** – in this case "rubber." You will then be given the pre-defined parameters from our material database.

#### www.troteclaser.com

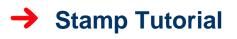

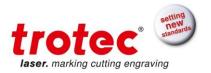

| å                 | Stempel V          | Prozess Art  | (=                               |           | -  |  |
|-------------------|--------------------|--------------|----------------------------------|-----------|----|--|
|                   | 1000dpi ~          | Auflösung    | 00                               | ote       | ۱t |  |
| t                 | optimiert 🗸        | Schneidlinie | laser, marking cutting engraving |           |    |  |
| 4                 | Schwarz 🗸          | Rasterung    |                                  |           |    |  |
| Negativ           |                    |              | Flanke                           | medium    | ~  |  |
| Spiegeln vertikal |                    |              | 12011000000000                   | flat      |    |  |
|                   | Spiegeln horizonta | 4            | Schichten                        | medium    |    |  |
| _                 |                    |              | Z-Vorschub                       | steep     |    |  |
|                   | Optimierte Geome   | trien        |                                  | THE PARTY |    |  |

- Select the process type "Stamp." This will automatically mirror and invert the engraving.
- Choose a **resolution** of 600 dpi or higher.
- **Cutting line**: You can choose between a square, round or optimized cutting line.

We recommend using the optimized cutting line for the stamp. This automatically creates a cutting line that adapts to the contours of the engraving content. As a result, the stamp imprint will be cleaner.

 For rasterization, "black-and-white" is suitable for stamps, because generally only one engraving color (black) is used.

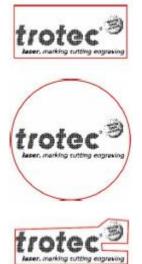

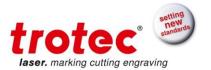

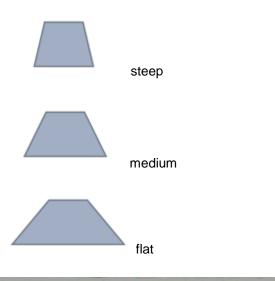

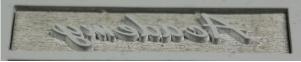

#### steep

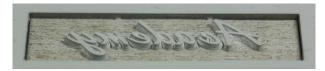

medium

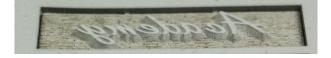

#### flat

Now click on the JC symbol and print the job.

- Shoulders are used to give the letters and characters on a stamp text plate more stability at the base. You can select the shoulders based on the fineness of the stamp. There is a choice between "flat," "medium" and "steep" shoulders.
  - Steep: suitable for large surfaces
  - Medium: suitable for most text stamps
  - Flat: ideal for fine fonts. There must be enough space between the letters; the engraving depth can be too flat due to the shoulder even if the parameters are correct.

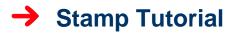

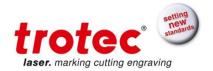

#### Step 3. Engraving

Turn on your laser machine and connect it to the JobControl<sup>®</sup>. Make sure you are using a 1.5" or 2" lens (depending on the level of detail of the graphic) and that you are using the nozzle with the smallest hole diameter. Select the lens being used in the JobControl<sup>®</sup>.

Place the stamp rubber in the laser machine and focus on the material. Then position the job on the plate and start the laser process.

As soon as the laser process is finished, take the stamp rubber out of the laser machine. Clean the finished stamp rubber in an ultrasonic bath or with water, detergent and a brush.

Finally, put the new stamp plate in the stamp and your stamp is finished.

#### "Webs" function for the entire stamp plate

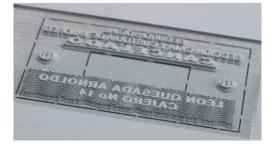

Do you want to engrave an entire plate with stamp designs? Then use the "Webs" function in JobControl®. Small connecting bridges are automatically created between the stamp design and entire stamp plate. You can break out individual parts easily from the plate without losing the other parts.

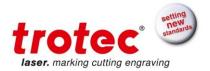

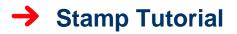

To use the Webs function, activate it in the JobControl® options under Process Options – Webs – Use Webs: "Only for stamps"

|                                                                                                    |                           | Optionen                                                            |                 |                     | ×      |
|----------------------------------------------------------------------------------------------------|---------------------------|---------------------------------------------------------------------|-----------------|---------------------|--------|
| Allgemein Sounds Warnungen Fernbedienung Hardware Gravierer Absaugung Zubehör Prozessoptionen Stempel MC0 Stege Automatisierung QuickPrint Schichten Service | Stege<br>Stege verwenden: | nur bei Stempeln<br>Stegabstand:<br>Stegbreite:<br>Leistungsanteil: | ¥<br>15.0<br>20 | ] mm<br>] mm<br>] % |        |
| <u>.</u>                                                                                                    |                           |                                                                     | OK              | Abbrechen Überr     | nehmen |